# PropertylQ

PIQ+ Meetings Libraries – Email Templates

Quick Reference Guide

Version 1. August 2023

### **Overview**

# PropertylQ

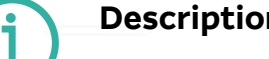

- **Description** This is a Quick Reference Guide for PIQ+ Meetings: **Libraries - Email Templates**.
	- Email templates are created and stored in a central location called the Email Templates library.
	- Email templates are one of the building blocks for creating and conducting your meetings. You will link email templates - for notice and minutes distribution - to your Meeting Templates. The meeting templates are then used to create Meetings.

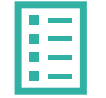

#### **What you'll learn** This guide will assist you to navigate the following:

- - [View email templates in the library](#page-2-0)
- [Create a new email template](#page-3-0)
- [Edit an existing email template](#page-6-0)
- [Archive an email template](#page-8-0)

Additional information included:

- [Important system behaviour](#page-9-0)
- [Permissions](#page-10-0)

- - **Who should read this** Users responsible for Email Template creation and maintenance
		- Strata Managers
		- Administrators

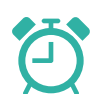

**Read time** 9 minutes

### <span id="page-2-0"></span>How to view Email Templates

# PropertylQ

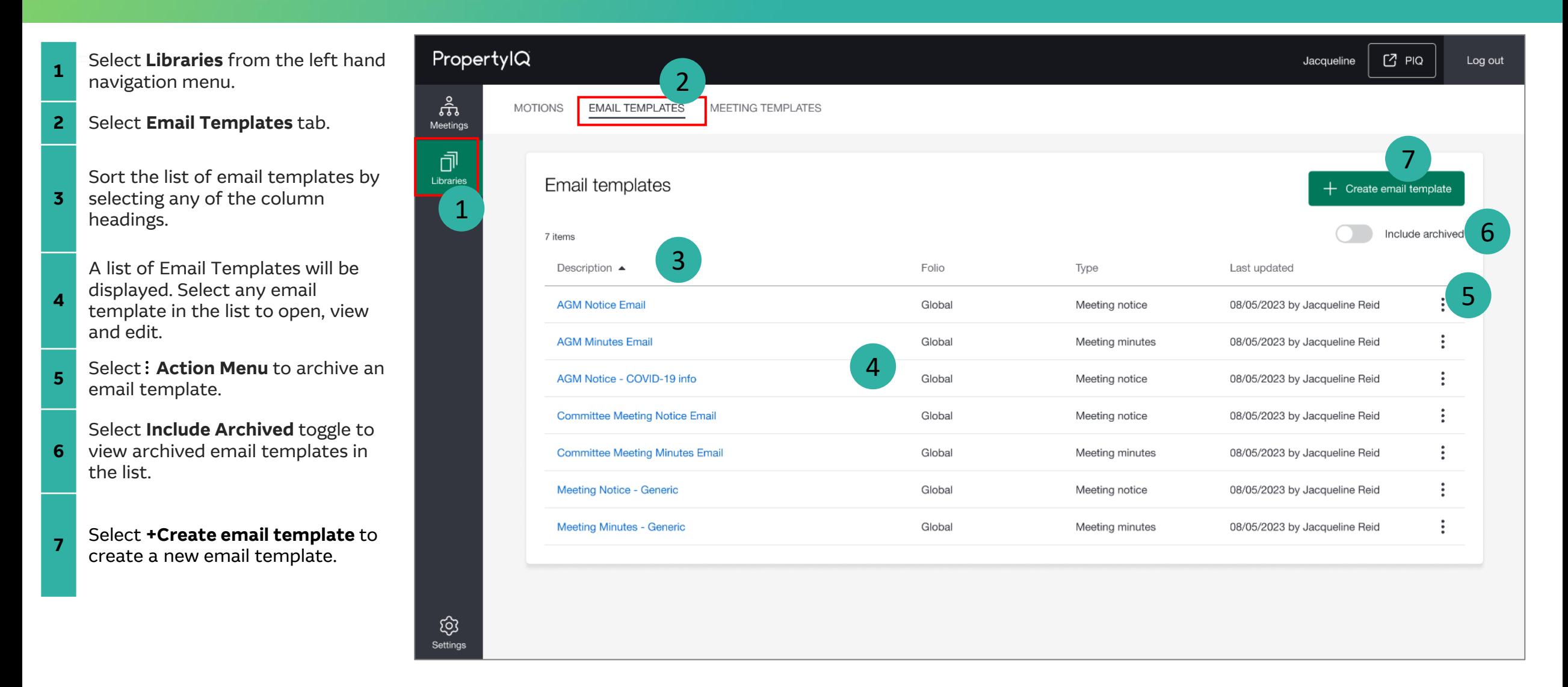

### <span id="page-3-0"></span>How to create Email Templates

# PropertylQ

There are 13 steps to creating an Email Template. Below are steps 1-3.

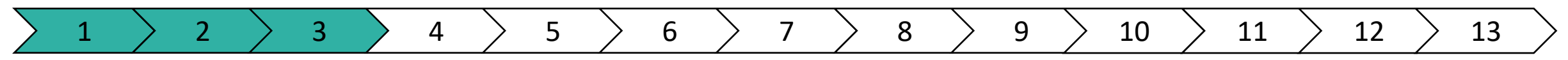

Select **Libraries** from the left-hand navigation menu.

**2** Select **Email Templates** tab.

**1**

**3** Select **+Create email template** to create a new email template.

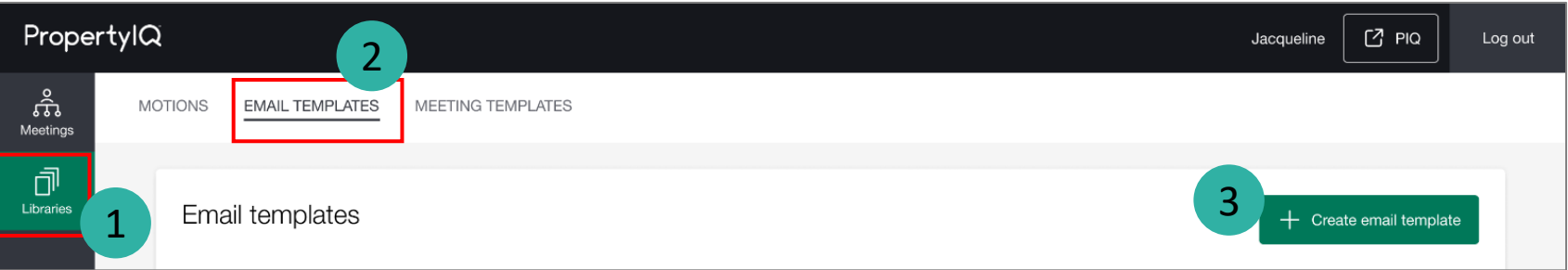

### How to create Email Templates (continued)

#### There are 13 steps to creating an Email Template. Below are steps 4-7.

### 1 2 3 4 5 6 7 8 9 10 11 12 13

Enter the **Description**. This is for internal use only to assist កំរិ Libraries > Email templates Meetings Select **Type** to determine distribution use. Options are Meeting **AGM Notice Fmail** notice or Meeting minutes. You will only be able to view and 币 link email templates of the correct **Type** under the notices or I ibraries Details minutes sections of a meeting template. Description (internal only)\* 4 **Note:** You cannot change this once the template is created. **AGM Notice Email** Type\* Eolio\* Select **Folio** to determine if email template is for global 6 5 Global Meeting notice or specific folio use. Menu options are **Global** and a list of all folios in your PropertyIQ. Fmail **Note:** You cannot change this once the template is created. Reply to\* 7  $\checkmark$ System default Select **Reply to** email address. Menu options are System Default, Manager, Other. The default menu option is **System**  CC Include manager email **Note:** For **Other**, only one email address is accepted at a maximum of 255 characters.

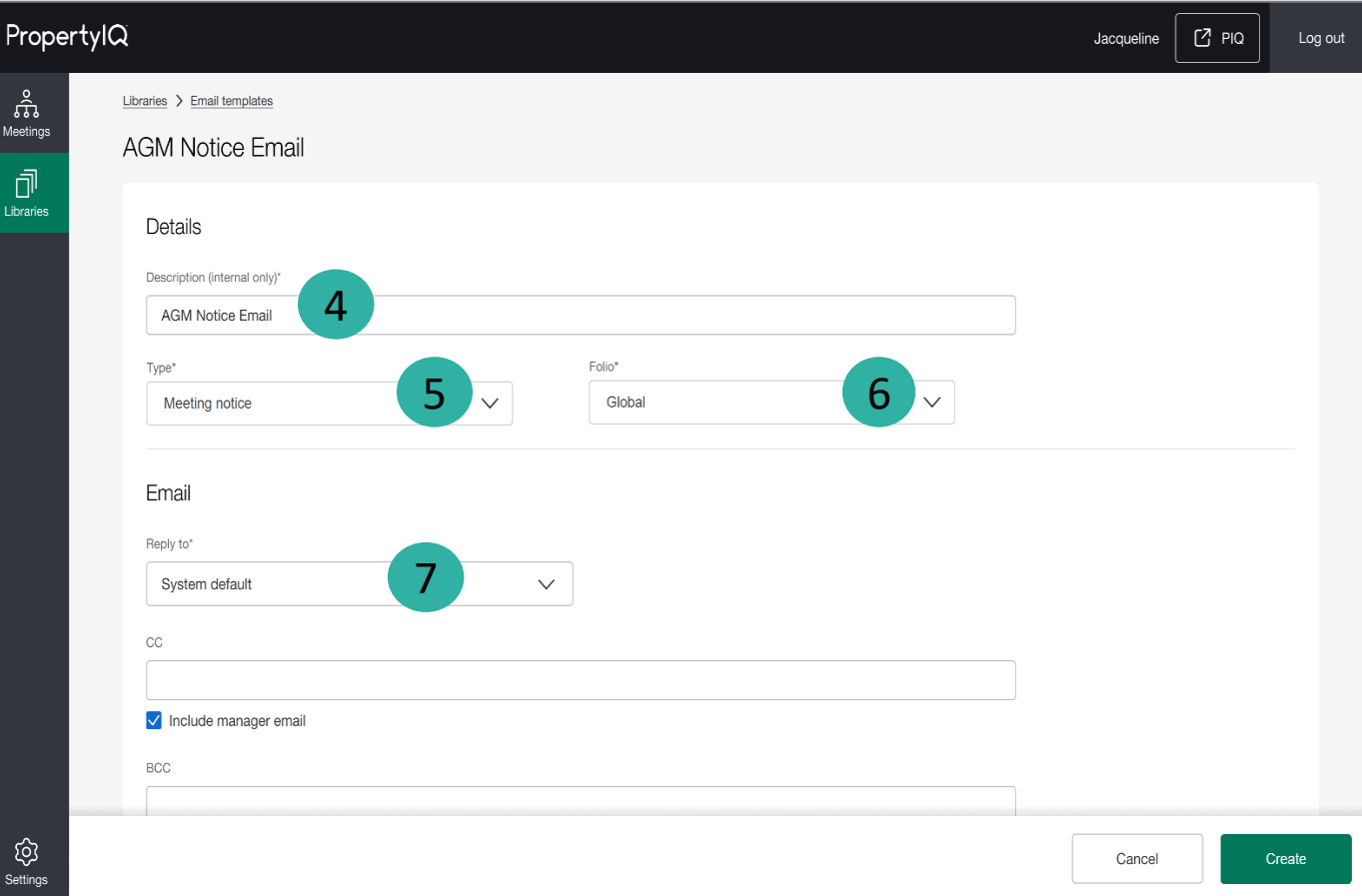

with identification.

**4**

**5**

**6**

**7**

**Default**.

PropertylQ

### There are 13 steps to creating an Email Template. Below are steps 8-13.

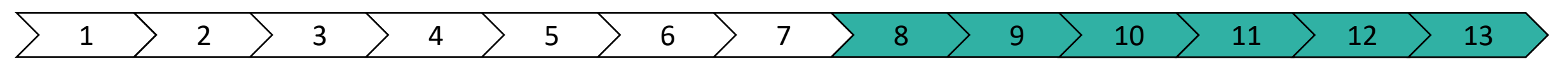

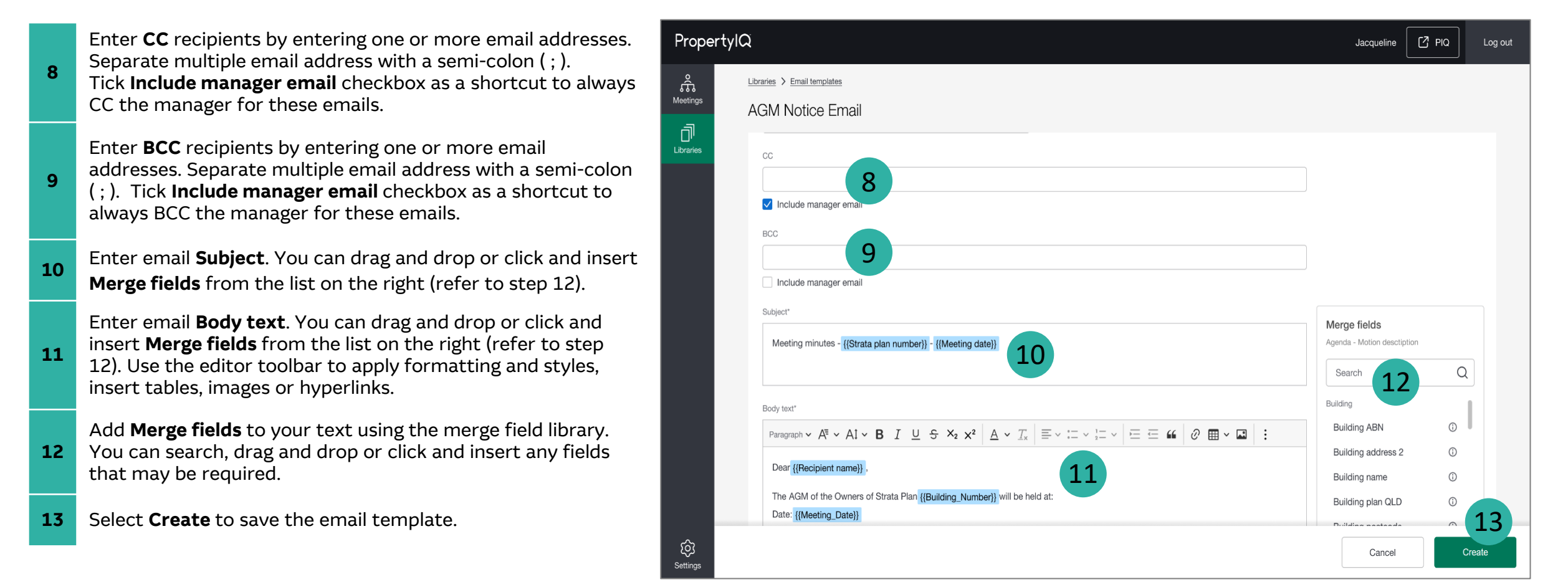

PropertylQ

### <span id="page-6-0"></span>How to edit an existing Email template

## PropertylQ

#### There are 6 steps to edit an Email Template. Below are steps 1-4.

- **1** Select **Libraries** from the left hand navigation menu.
- **2** Select **Email Templates** tab.
- **3** Select an **Email Template** from the list. You can click anywhere on the email template row, not including :.
- **4** Once the template is open, select **Edit**.

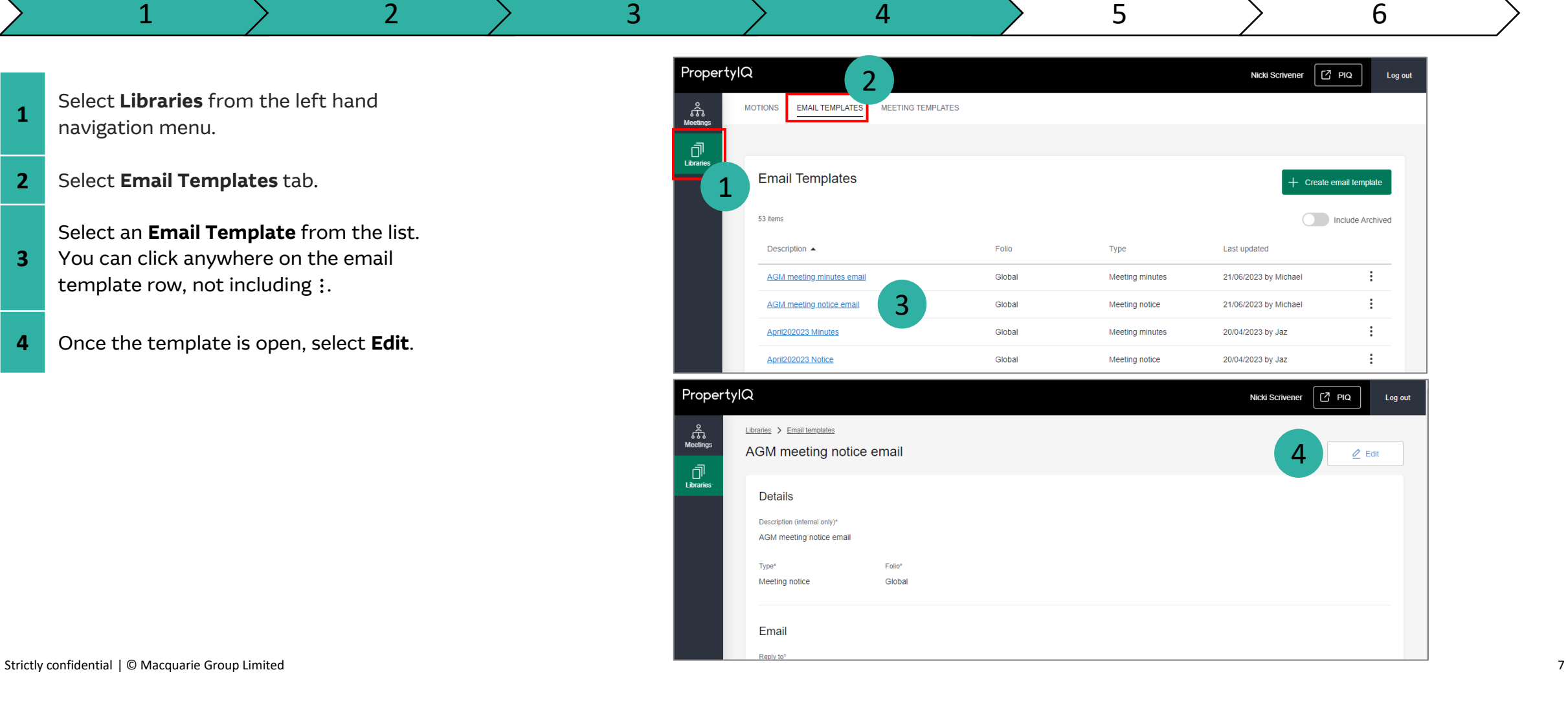

# PropertylQ

There are 6 steps to edit an Email Template. Below are steps 5-6.

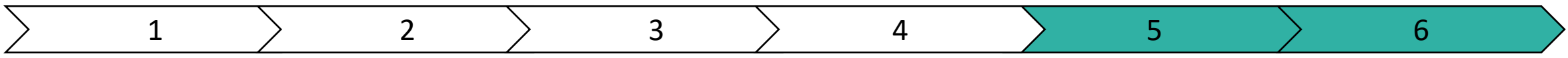

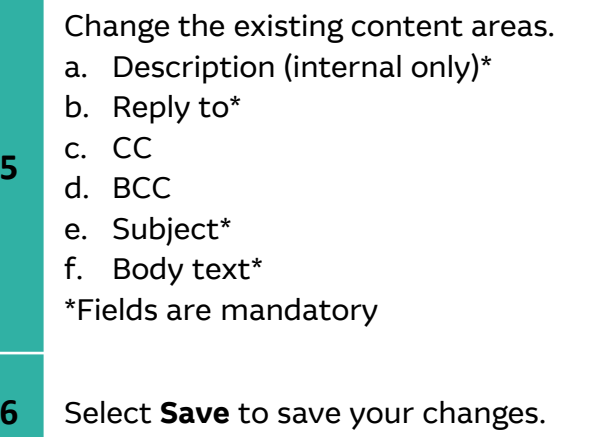

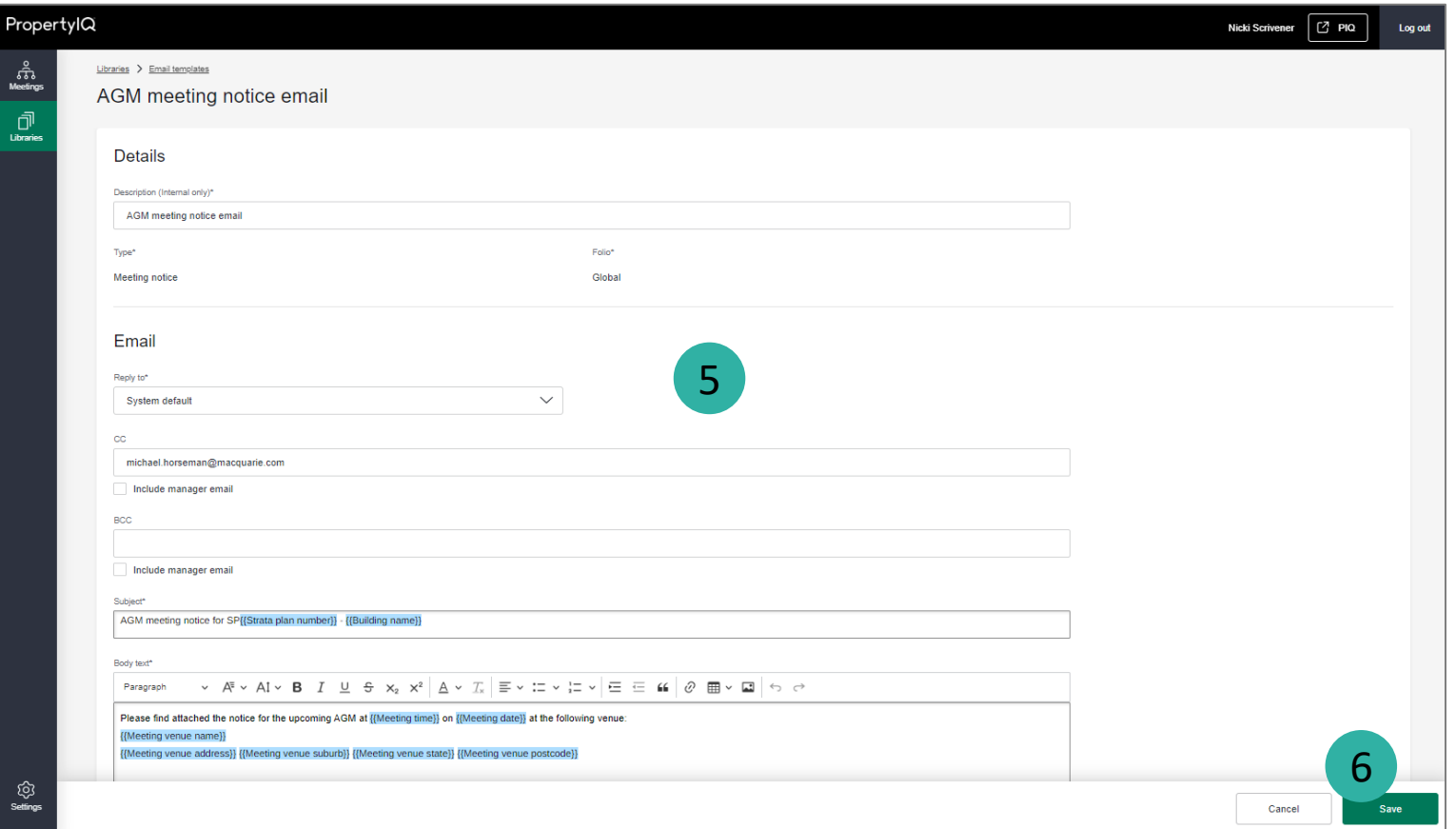

### <span id="page-8-0"></span>How to archive an Email Template

# PropertylQ

You can archive an email template that is redundant or obsolete.

- **1** Select **Libraries** from the left hand navigation menu.
- **2** Select **Email Templates** tab .
- **3** Select : on the email template you want to archive.
- **4** Select **Archive** in the menu.

#### **TIPS**

- Archived email templates cannot be unarchived.
- To view archived email templates in the list, select **Include Archived** toggle.

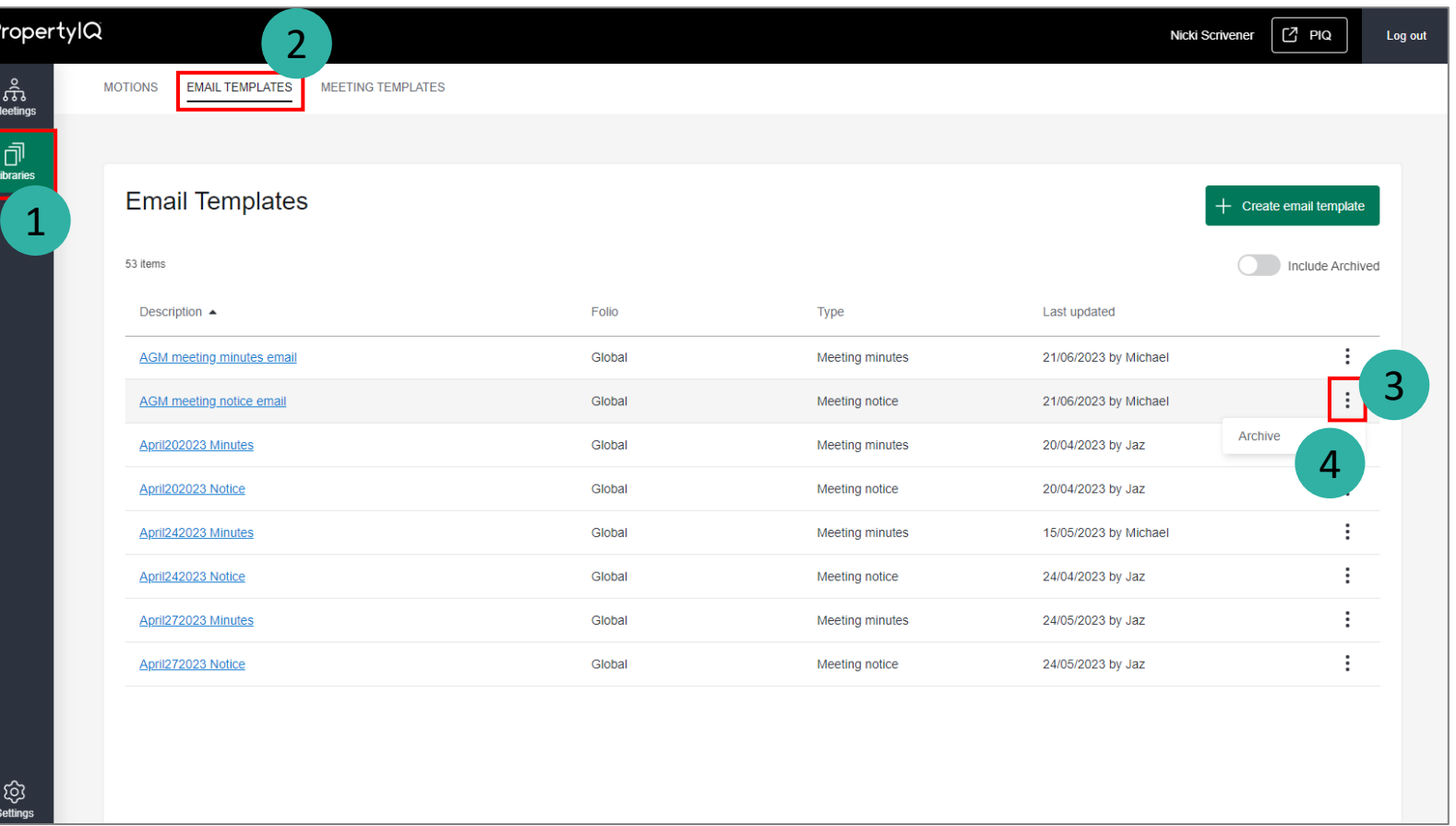

### <span id="page-9-0"></span>Important system behaviour

# PropertylQ

#### **Creating**

- You must create the following email templates **before** you can create any meeting templates:
	- 1x email template of type 'meeting notice' and assigned to 'Global' folio
	- 1x email template of type 'meeting minutes' and assigned to 'Global' folio
- 'Folio' and 'Type' fields cannot be changed once it's been created.

#### **Editing**

• Any changes to an email template will be effective immediately upon saving and used for all future distribution jobs.

#### **Archiving**

• An email template cannot be archived if it's linked to any active Meeting template/s; you'll be notified if it's in use when trying to archive. Before you can archive, you will need to select a new email template for those meeting templates.

 $\vdots$ 

- Once an email template is archived, it cannot be unarchived.
- Archived email templates cannot be edited.

# PropertylQ

<span id="page-10-0"></span>Access to the email templates library will be determined by the user permissions set in PropertyIQ under Utilities>Security menu. If you think you have the wrong permissions, please contact your administrator to update your role permission in PIQ.

#### **View, create, edit and archive email templates**

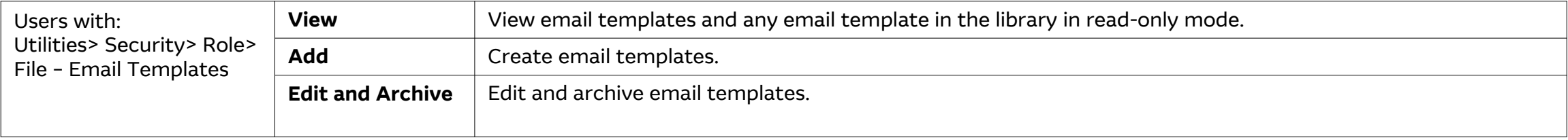

#### **User data access restrictions**

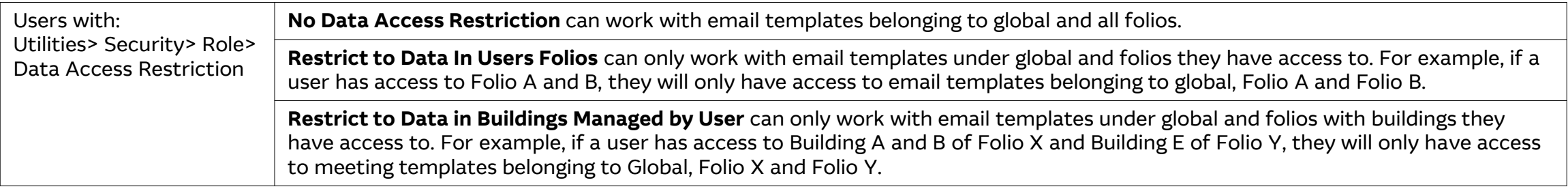

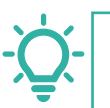

**TIP:** If your administrator has updated your permissions, you will need to logout and then login again for those permissions to reflect in PIQ+.